# Cirencester Camera Club Resizing Images for Digital Projection Competitions

#### **Getting Started**

Work with a copy of your original image, since there will be irreversible changes made to the working copy. These instructions refer to the steps required in Photoshop. The procedure will be similar in Photoshop Elements depending on which version you are using.

The current Club competition requirement is for an image 1600 pixels wide by 1200 pixels high. Other competitions, such as international salons, may specify different resolutions. These instructions can easily be adapted to different requirements.

One option worth considering before resizing an image is whether to add a border to the image. For competitions the image will be projected against a black background, and for some images (e.g. the suitcase image used in this document) it may be difficult to tell where the boundaries of the image are meant to be. The Appendix shows how to add a border 'Stroke' in Photoshop.

#### 1. Starting Picture

In the following example an image in any of the standard formats (jpeg, tiff, psd etc) has been opened in Photoshop.

The final stage will be to 'Save As' an image which complies with Club competition requirements – currently a jpeg image 1600px by 1200px, Adobe sRGB colour profile.

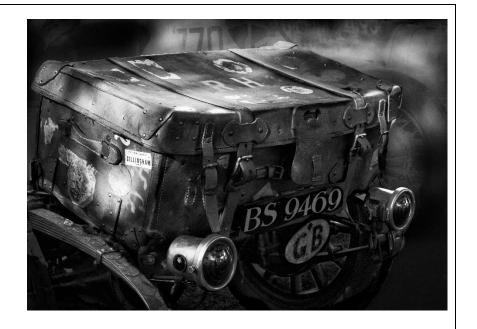

### 2. Image>Image Size

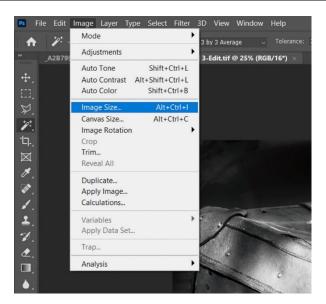

3. In the **Image Size** dialogue, the current size is shown (i.e. 5549 pixels wide and 3840 high in the example).

Ensure the **Resample Image** option is ticked.

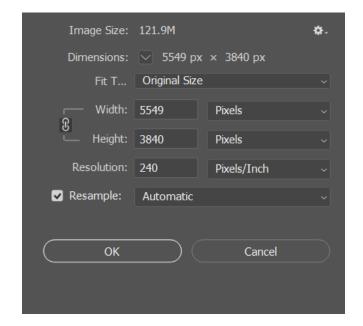

4. You have 2 possibilities here.

A. Set the Width value to 1600 (the required value) and see if the Height value falls below 1200. If it does, as in the example, click on OK and skip to step 7.

OR

See below...

5. **B.** Set the Width value to 1600. Note that in this example the **Height** value exceeds 1200.

SO...

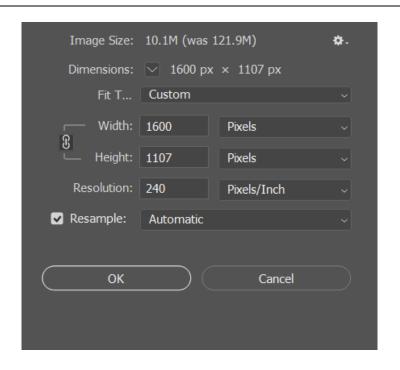

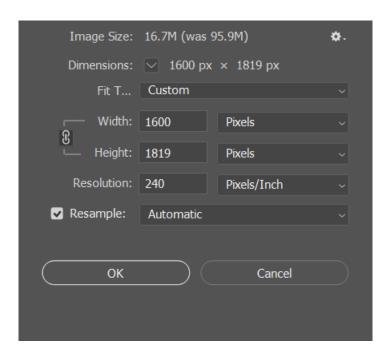

6. Set the **Height** value to 1200.

Note that the Width value is now less than 1600 which is fine.

Click on OK.

At this point the image will probably look smaller on the screen.

This has resized the image, but there is one more step...

Next set the Canvas Size.
 To do this select Image >
 Canvas Size

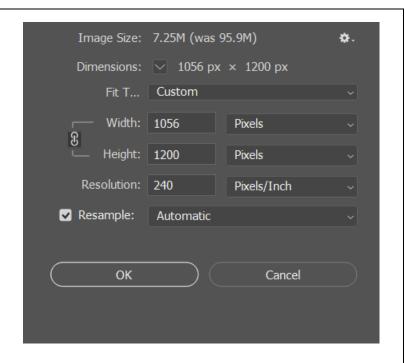

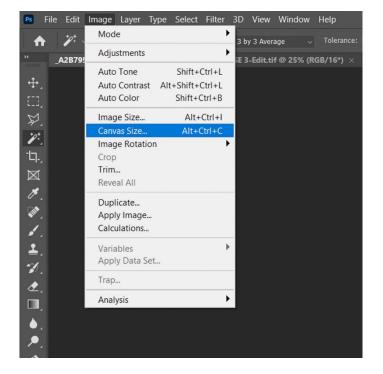

8. You need to change the **New Size** settings, but you also
need to work in pixels, not
the default setting of cm.

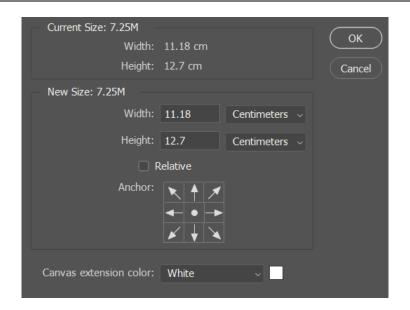

 Click on the down arrow by one of the cm boxes and select
 Pixels from the drop-down list.

At the same time ensure that the **Relative** box is **not** checked and that the **Canvas Extension Colour** is set to **Black** (or a colour of your choice, but black works best).

Set the Width to 1600.

Click on OK.

.

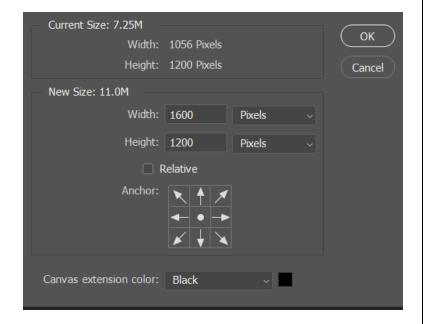

This gives you an image on a black canvas which is precisely 1600 wide by 1200 high, which is what you want.

Depending on the proportions of the original image you will end up with an image with black bands at the top and bottom (see opposite)

OR...

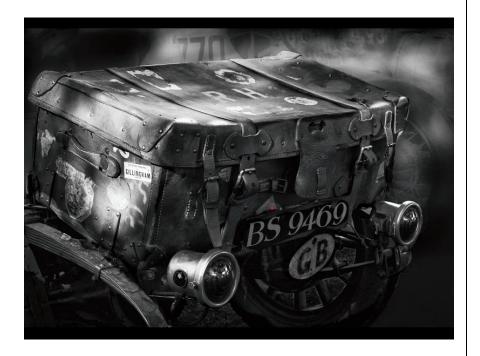

... black bands on either side (see opposite).

In both cases the images will be 1600px x 1200px

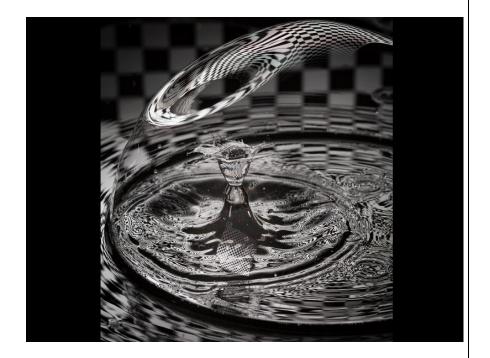

10. Finally, File>Save As to save your image. Make sure it is in jpeg format and Adobe sRGB colour standard

## Appendix - Adding a Border 'Stroke'

1. Load the image into Photoshop and Select>All (you will see a dotted border appear around the image)

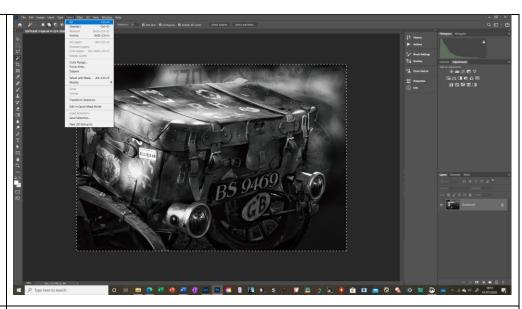

2. Edit>Stroke
which gives these
options. A 1- or 2pixel border is
usually enough to
show the border
of the image
without being

intrusive.

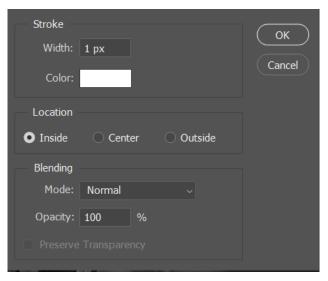

3. Sometimes a coloured or grey border works better than white. Click on the colour box and choose a colour. A good way of choosing the colour is to use the 'eyedropper' tool to select a colour from within the image.

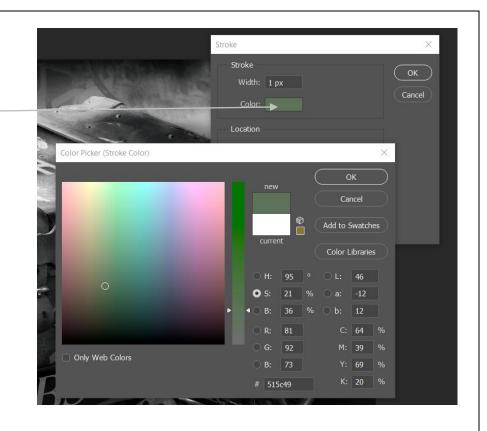

After adding the border 'stroke' the image can be resized as outlined above.